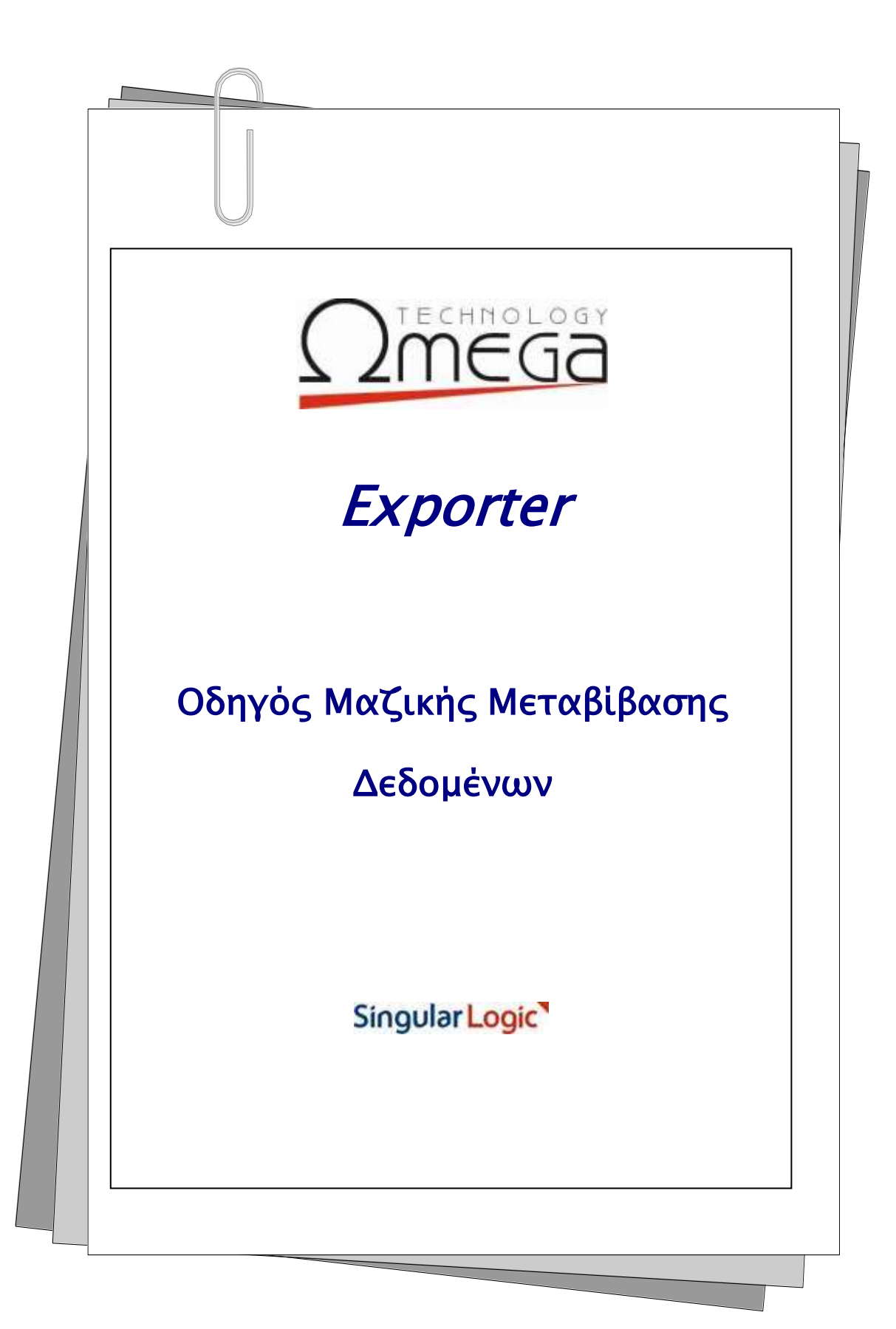

# Πίνακας περιεχομένων

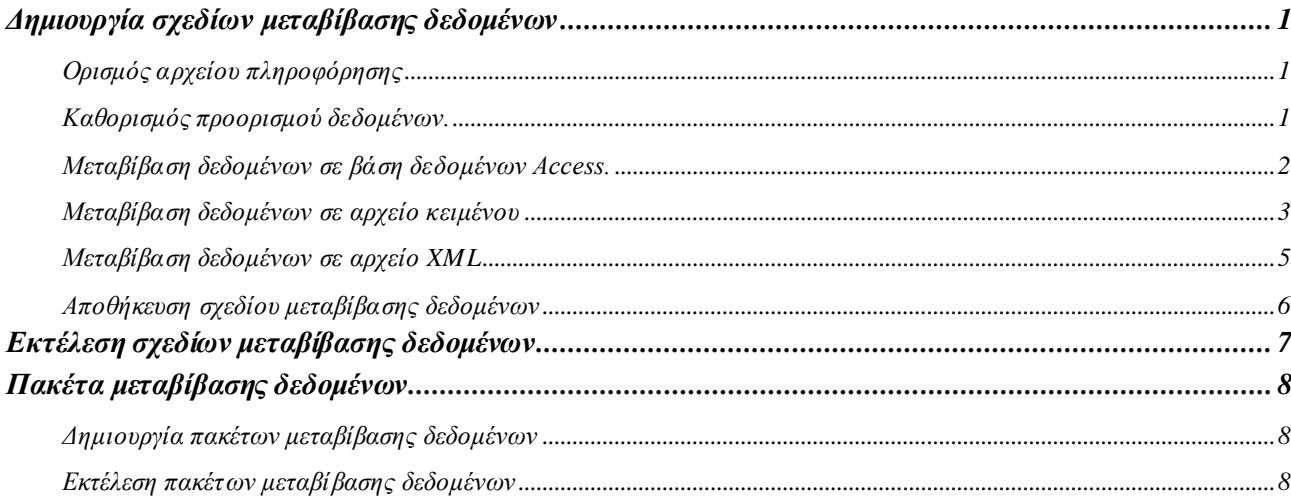

## **Δημιουργία σχεδίων μεταβίβασης δεδομένων**

Η μεταβίβαση δεδομένων από την εφαρμογή σε βάση δεδομένων Access ή αρχείο κειμένου, προϋποθέτει την ύπαρξη ερωτημάτων SQL που έχουν δημιουργηθεί με τον οδηγό διαχείρισης αρχείων πληροφόρησης (Report Generator). Τα ερωτήματα SQL καθορίζουν τις εγγραφές προς μεταβίβαση.

Οι λεπτομέρειες μεταβίβασης δεδομένων (δηλ. ποιο ερώτημα SQL θα εκτελεστεί, ποιος ο τύπος του αρχείου που θα δημιουργηθεί, κ.λπ.) περιγράφονται σε **σχέδιο μεταβίβασης δεδομένων** με τη βοήθεια του οδηγού που δημιουργήθηκε για αυτό το σκοπό. Τα βήματα ορισμού ενός σχεδίου μεταβίβασης δεδομένων περιγράφονται παρακάτω:

## **ΟΡΙΣΜΟΣ ΑΡΧΕΙΟΥ ΠΛΗΡΟΦΟΡΗΣΗΣ**

Το πρώτο βήμα δημιουργίας ενός σχεδίου μεταβίβασης δεδομένων, αφορά στην επιλογή του ερωτήματος SQL που θα εκτελεστεί.

Σε λίστα, εμφανίζονται όλα τα ερωτήματα SQL. Όταν επιλέγεται κάποιο από αυτά εμφανίζεται η βασική οντότητα στην οποία αναφέρεται, ο τίτλος που έχει αποδοθεί στο ερώτημα SQL και το πλήρες όνομα του αρχείου. Ο τίτλος του ερωτήματος SQL μπορεί να αλλάξει.

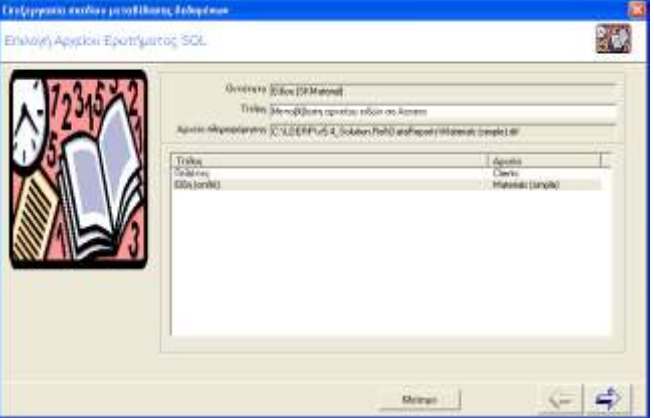

## Σημείωση

 $\mathbb{R}$ 

- 1. Το ερώτημα SQL αποθηκεύεται από τον «οδηγό αρχείων πληροφόρησης» σε αρχείο με προέκταση drf, στο φάκελο DataReports που βρίσκεται κάτω από το φάκελο που έχει εγκατασταθεί η εφαρμογή.
- 2. Μπορούν να δημιουργηθούν πολλά σχέδια μεταβίβασης δεδομένων για το ίδιο ερώτημα SQL.

## ΚΑΘΟΡΙΣΜΟΣ ΠΡΟΟΡΙΣΜΟΥ ΔΕΔΟΜΕΝΩΝ.

Στο επόμενο βήμα, καθορίζεται ο τύπος και το όνομα του αρχείου προορισμού. Ο οδηγός επεξεργασίας σχεδίων μεταβίβασης δεδομένων παρέχει τρεις επιλογές: μεταβίβαση δεδομένων σε αρχείο Access, μεταβίβαση δεδομένων σε αρχείο ASCII, μεταβίβαση δεδομένων σε xml.

Στο πεδίο «Αρχείο προορισμού» δηλώνεται το όνομα του αρχείου που θα δημιουργηθεί. Εάν ενεργοποιηθεί η επιλογή «Προσθήκη δεδομένων στο αρχείο προορισμού», τότε τα δεδομένα θα προστεθούν στο αρχείο προορισμού (εάν αυτό υπάρχει ήδη). Στην περίπτωση που η επιλογή παραμείνει απενεργοποιημένη, τα περιεχόμενα του αρχείου διαγράφονται.

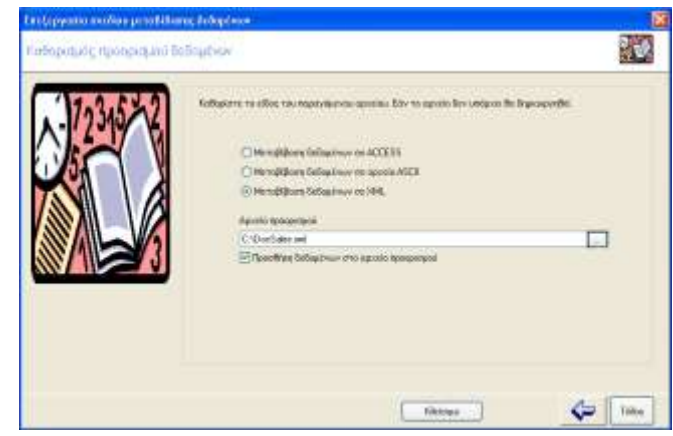

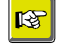

## Σημείωση

Ο οδηγός προτείνει τη δημιουργία του αρχείου στην περιοχή του δίσκου που ορίζεται στην παράμετρο DataPath, στο τμήμα στο τμήμα [Export] του αρχείου αρχικοποίησης της εγκατάστασης (LDERPCust.INI). Η προεπιλεγμένη περιοχή είναι .\Custom\Export\Data

Τα επόμενα βήματα διαφοροποιούνται ανάλογα με τον τύπο του αρχείου προορισμού.

## **ΜΔΣΑΒΙΒΑΗ ΓΔΓΟΜΔΝΩΝ Δ ΒΑΗ ΓΔΓΟΜΔΝΩΝ ACCESS.**

Εάν επιλέξουμε μεταβίβαση δεδομένων σε Access, θα πρέπει να καθοριστεί ο πίνακας στον οποίο θα μεταφερθούν τα δεδομένα, και οι αντιστοιχίσεις των πεδίων του ερωτήματος SQL με τα πεδία του πίνακα.

## Καθορισμός πίνακα δεδομένων

Eάν το αρχείο Access που ορίστηκε στο προηγούμενο βήμα δεν υπάρχει, τότε δημιουργείται και

προστίθενται αυτόματα νέος πίνακας με όνομα που ταυτίζεται με το όνομα της βασικής οντότητας του ερωτήματος SQL. Οι πίνακες της βάσης δεδομένων εμφανίζονται σε πτυσσόμενη λίστα. Όταν επιλέγεται κάποιος πίνακας, αυτόματα εμφανίζονται τα πεδία του (όνομα, τύπος, μέγεθος). Σε κάθε περίπτωση, παρέχεται η επιλογή «Δημιουργία Νέου Πίνακα» που προσθέτει νέο πίνακα στο

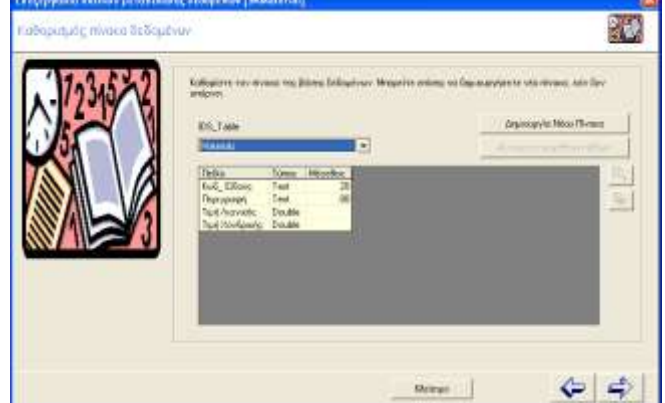

αρχείο Access με όνομα που θα καθοριστεί από το χρήστη.

Ανεξάρτητα του τρόπου με τον οποίο δημιουργήθηκε ο νέος πίνακας, μπορεί να ορίσει πεδία χρησιμοποιώντας τα κουμπιά στο δεξιό μέρος της λίστας των πεδίων (ή τα πλήκτρα Ins/Del), ή μπορεί να επιλέξει «Αυτόματη προσθήκη πεδίων». Η επιλογή αυτή έχει ως αποτέλεσμα τη δημιουργία πεδίων στον πίνακα της Access με βάση τα πεδία που έχουν οριστεί στο ερώτημα SQL.

## **Αληηζηνηρίζεηο πεδίωλ**

Σε επόμενο βήμα, ορίζεται η αντιστοίχιση μεταξύ των πεδίων του πίνακα της Access και του ερωτήματος SQL. Εάν τα πεδία του πίνακα δημιουργήθηκαν με την επιλογή «Αυτόματη προσθήκη πεδίων» του προηγούμενου βήματος, τότε οι αντιστοιχίσεις ενημερώνονται αυτόματα.

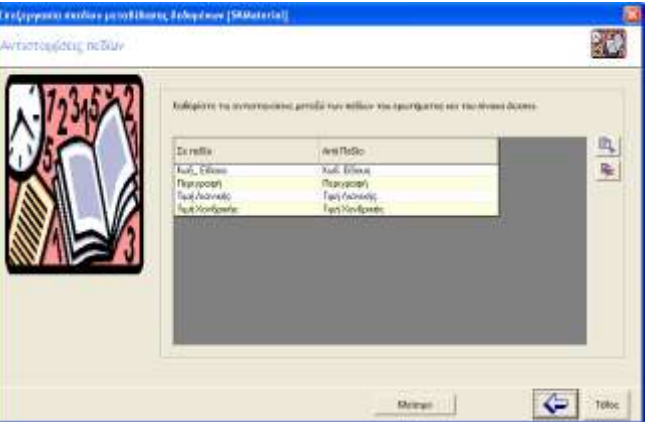

Η προσθήκη νέας αντιστοίχισης γίνεται με την επιλογή + (η με Ins). Η διαγραφή μιας αντιστοίχισης γίνεται με το κουμπί x (ή με Del).

## **Its**

#### **Σημείωση**

Ένα πεδίο του SQL ερωτήματος μπορεί να ενημερώσει περισσότερα από ένα πεδία του πίνακα της Access (το αντίστροφο δεν επιτρέπεται).

## **ΜΕΤΑΒΙΒΑΣΗ ΔΕΔΟΜΕΝΩΝ ΣΕ ΑΡΧΕΙΟ ΚΕΙΜΕΝΟΥ**

Όταν στο βήμα καθορισμού του αρχείου προορισμού, επιλέξουμε εξαγωγή δεδομένων σε αρχείο, θα πρέπει να περιγράψουμε τη γραμμογράφηση του αρχείου που θέλουμε να παραχθεί. Αυτό γίνεται με τη βοήθεια του «οδηγού περιγραφής αρχείων» που εμφανίζεται με την επιλογή «Γραμμογράφηση αρχείου προορισμού». Στην πρώτη οθόνη περιγράφουμε τα βασικά χαρακτηριστικά του αρχείου:

- **Τύπος αρχείου**. Επιλέγουμε «ΟΕΜ (DOS)» ή Windows (ANSI) ανάλογα με το character set που θέλουμε να χρησιμοποιήσουμε. Για παράδειγμα, εάν τα δεδομένα πρόκειται να διαβαστούν από κάποια DOS εφαρμογή (π.χ. DEFACTO) θα
- πρέπει να επιλέξουμε «ΟΕΜ (DOS)». **Γραμμογράφηση:** Ορίζουμε «Με διαχωριστικό» εάν τα πεδία θα χωρίζονται μεταξύ τους κάποιον ειδικό χαρακτήρα, ή «Σταθερού μήκους» όταν θέλουμε να ορίσουμε το μήκος που θα καταλαμβάνει η εκτύπωση κάθε πεδίου.
- **Διαχωριστικό πεδίων:** ενεργοποιείται όταν έχουμε επιλέξει γραμμογράφηση «Με διαχωριστικό». Πρέπει να δηλώσουμε το

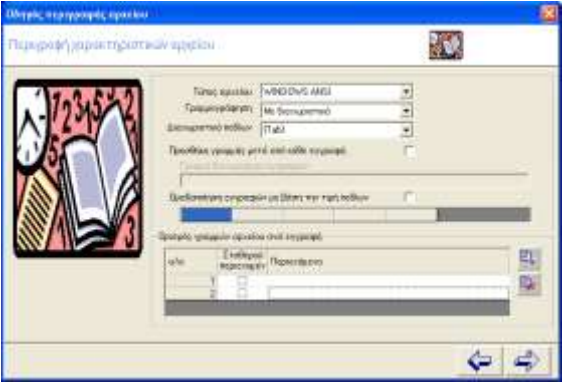

χαρακτήρα που θα τυπώνεται μεταξύ των πεδίων. Ο οδηγός δίνει μία λίστα με τους ποιο συχνά χρησιμοποιούμενους χαρακτήρες.

- **Προσθήκη γραμμής μετά από κάθε εγγραφή:** ενεργοποιούμε αυτή την επιλογή όταν θέλουμε να τυπώνεται μια διακριτή γραμμή μετά από κάθε εγγραφή (ή ομάδα εγγραφών). Η επιλογή είναι χρήσιμη όταν εξάγουμε δεδομένα που αφορούν ενότητα (π.χ. παραστατικά) για να διαχωρίζουμε τις εγγραφές που ανήκουν στην ίδια ομάδα. Η επιλογή ενεργοποιεί το πεδίο «**Γραμμή διαχωρισμού εγγραφών**» στο οποίο συμπληρώνεται το περιεχόμενο της γραμμής. Εάν παραμείνει κενό, μεταξύ των εγγραφών θα τυπώνεται μία κενή γραμμή (δηλ. Linefeed+CR)
- **Ομαδοποίηση εγγραφών με βάση την τιμή πεδίων:** ενεργοποιούμε την επιλογή όταν το ερώτημα SQL επιστρέφει εγγραφές που αφορούν σε ενότητα (π.χ. παραστατικά). Εδώ δηλώνουμε τα πεδία του SQL ερωτήματος που αποτελούν κλειδί διάκρισης των εγγραφών της ενότητας (π.χ. κωδικός παραστατικού).
- **Ορισμός γραμμών αρχείου ανά εγγραφή**: δηλώνουμε πόσες γραμμές θέλουμε να δημιουργούνται στο αρχείο προορισμού ανά εγγραφή. Γραμμές προστίθενται με το κουμπί + (ή το πλήκτρο Ins) και διαγράφονται με το κουμπί x (ή το πλήκτρο Del). Εάν για κάποια γραμμή ενεργοποιήσουμε την επιλογή στη στήλη «Σταθερού περιεχομένου», τότε στη γραμμή αυτή θα τυπώνεται το περιεχόμενο που θα πληκτρολογήσουμε στη στήλη «Περιεχόμενο». Αν αφήσουμε κενό το περιεχόμενο, τότε θα τυπώνεται μία κενή γραμμή (LineFeed+CR).

## Σημείωση

 $\left|\mathbf{r}\right|$ 

Πρέπει να ορίσουμε τουλάχιστον μία γραμμή μη σταθερού περιεχομένου (δηλαδή γραμμή που διαμορφώνεται από τις τιμές των πεδίων του ερωτήματος).

Στην περίπτωση που έχει ενεργοποιηθεί η επιλογή «Ομαδοποίηση εγγραφών με βάση την τιμή πεδίων», τότε εμφανίζεται η επιλογή «Τυπώνεται μία φορά», που δίνει τη δυνατότητα να τυπώνουμε μόνο μία φορά τα κοινά πεδία των εγγραφών της ενότητας. Για παράδειγμα, εάν εξάγουμε γραμμές παραστατικών, και θέλουμε να τυπώνουμε σε μία γραμμή τα στοιχεία της επικεφαλίδας, θα ορίσουμε δύο γραμμές ανά εγγραφή (δηλ. ομάδα γραμμών που ανήκουν στο ίδιο

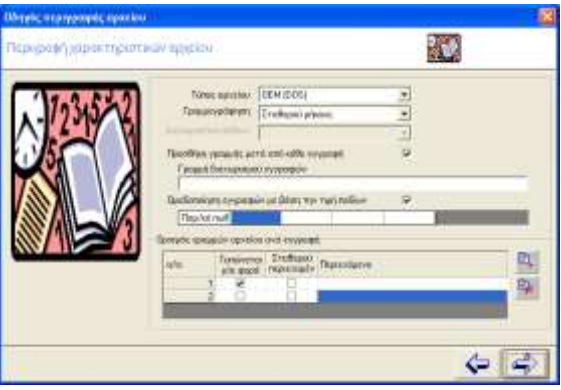

παραστατικό) και για τη μία θα ενεργοποιήσουμε την επιλογή «Τυπώνεται μία φορά». Στη συνέχεια, θα ορίσουμε πεδία της γραμμής αυτής τα πεδία της επικεφαλίδας του παραστατικού.

Στο επόμενο βήμα, ο οδηγός περιγραφής αρχείων ζητά να ορίσουμε τα πεδία που θα τυπώνονται σε

κάθε μία γραμμή του αρχείου. Προσθέτουμε πεδία με την επιλογή + (ή το πλήκτρο Ins) και αφαιρούμε πεδία με την επιλογή x (ή το πλήκτρο Del). Για κάθε πεδίο ορίζουμε τα εξής:

Ορισμός γραμμών αρχείου ανά εγγραφή: δηλώνουμε πόσες γραμμές θέλουμε δημιουργούνται στο αρχείο προορισμού ανά εγγραφή. Γραμμές προστίθενται με το κουμπί + (ή το πλήκτρο Ins) και διαγράφονται με το

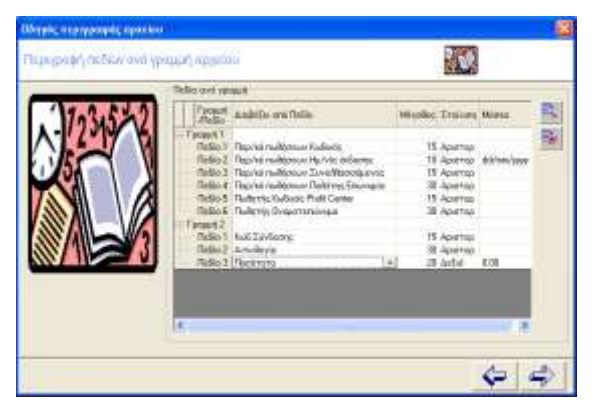

κουμπί x (ή το πλήκτρο Del). Εάν για κάποια γραμμή ενεργοποιήσουμε την επιλογή στη στήλη «Σταθερού περιεχομένου», τότε στη γραμμή αυτή θα τυπώνεται το περιεχόμενο που θα πληκτρολογήσουμε στη στήλη «Περιεχόμενο». Αν αφήσουμε κενό το περιεχόμενο, τότε θα τυπώνεται μία κενή γραμμή (LineFeed+CR).

- **Διαβάζει από πεδίο:** συμπληρώνεται το όνομα του πεδίου του ερωτήματος SQL που θα τυπωθεί. Ο οδηγός εμφανίζει σε πτυσσόμενη λίστα όλα τα πεδία του ερωτήματος.
- **Μάσκα**: συμπληρώνεται προαιρετικά τη μορφή στην οποία θέλουμε να τυπώνονται τα δεδομένα. Χρησιμοποιείται κυρίως για αριθμητικά πεδία (π.χ. η μάσκα 0.00 τυπώνει πάντα δύο δεκαδικά ψηφία) και ημερομηνίες. Ο οδηγός εμφανίζει πτυσσόμενη λίστα με τις ποιος συχνά χρησιμοποιούμενες μάσκες.
- **Μέγεθος και Στοίχιση**: Οι στήλες αυτές εμφανίζονται στην περίπτωση που έχει οριστεί γραμμογράφηση «Σταθερού μήκους». Στη στήλη «Μέγεθος» ορίζουμε το πλήθος των χαρακτήρων που θα καταλαμβάνει το πεδίο. Αν η τιμή του πεδίου είναι μικρότερη από το μέγεθος, συμπληρώνεται με κενά. Αν είναι μεγαλύτερη τότε γίνεται αποκοπή των χαρακτήρων έτσι ώστε το τελικό μήκος να μην υπερβαίνει το ορισμένο μέγεθος. Στη στήλη «Στοίχιση» επιλέγουμε «Αριστερά» ή «Δεξιά» ανάλογα από πού θέλουμε να ξεκινά η εκτύπωση του πεδίου.

## **ΜΕΤΑΒΙΒΑΣΗ ΔΕΔΟΜΕΝΩΝ ΣΕ ΑΡΧΕΙΟ ΧΜL**

Εάν επιλέξουμε μεταβίβαση δεδομένων σε xml θα δημιουργηθεί αρχείο xml η δομή του οποίου εμφανίζεται στο ακόλουθο παράδειγμα:

#### $<sub>l</sub>$  IST</sub>

```
ActionDate="12/18/20012:14:58PM"
```
## QueryFile="**\\Server\LDERP\REPORTS\QViewer\CLIENT.clq**">

<LINE>

<Client.PersonID DataType="**STRING**">**000**</Client.PersonID>

<Client.Name DataType="STRING">Αλφα Εμπορική OE</Client.Name>

<Client.AFM DataType="**STRING**">**065710727**</Client.AFM>

<Client.CmpTypeID DataType="**STRING**">**ΔΜΠΟΡΙΑ**</Client.CmpTypeID>

</LINE>

<LINE>

<Client.PersonID DataType="**STRING**">**100**</Client.PersonID>

<Client. Name DataType="STRING">Κέντρο Ηλεκτρ. Εξοπλ</Client. Name>

<Client.AFM DataType="**STRING**">**094887712**</Client.AFM>

<Client.CmpTypeID DataType="STRING">KEN</Client.CmpTypeID>

 $<$ /LINE $>$ 

 $<$ LINE $>$ 

<Client.PersonID DataType="**STRING**">**101**</Client.PersonID>

<Client.Name DataType="**STRING**">**ICS - Διιάο Ο.Δ**</Client.Name>

<Client.AFM DataType="**STRING**">**094887712**</Client.AFM>

<Client.CmpTypeID DataType="**STRING**">**ΤΠΟ**</Client.CmpTypeID> </LINE>  $<$ /LIST $>$ 

## **ΑΠΟΘΗΚΕΥΣΗ ΣΧΕΔΙΟΥ ΜΕΤΑΒΙΒΑΣΗΣ ΔΕΔΟΜΕΝΩΝ**

Στο τελευταίο βήμα δημιουργίας ενός σχεδίου μεταβίβασης δεδομένων, καθαρίζουμε το όνομα του αρχείου (χωρίς προέκταση) που θα αποθηκευτεί το σχέδιο. Ο οδηγός προτείνει ως όνομα αρχείου τον κωδικός της βασικής οντότητας του ερωτήματος SQL, εφόσον δεν υπάρχει ήδη αρχείο σχεδίου με αυτό το όνομα.

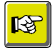

## **Σημείωση**

Το αρχείο αποθηκεύεται στην περιοχή που ορίζεται στην παράμετρο ProfilesPath του τμήματος [Export] του αρχείου LDERPCust.INI (προεπιλεγμένη τιμή της παραμέτρου είναι η περιοχή .\Custom\Export\Profiles).

## **Εκτέλεση σχεδίων μεταβίβασης δεδομένων**

Η εκτέλεση ενός σχεδίου μεταβίβασης δεδομένων γίνεται με την επιλογή «Εκτέλεση» που υπάρχει

στην οθόνη διαθέσιμων σχεδίων μεταβίβασης δεδομένων. Αν το ερώτημα SQL που σχετίζεται με το σχέδιο μεταβίβασης δεδομένων είναι παραμετρικό (με ερωτώμενες παραμέτρους), τότε κατά την εκτέλεση εμφανίζεται διάλογος ορισμού των ερωτώμενων παραμέτρων. Ο πίνακας του διαλόγου εμφανίζει τις εξής πληροφορίες:

- **Παράμετρος**: εμφανίζεται το όνομα της παραμέτρου.
- **· Τιμή**: καθορίζεται από το χρήστη. Οι τιμές των παραμέτρων αποθηκεύονται στο σχέδιο και εμφανίζονται ως προτεινόμενες την επόμενη φορά που θα εκτελεστεί.
	- ν Οι τιμές μετατρέπονται στο σωστό τύπο δεδομένων.
	- $\checkmark$  Av η παράμετρος αναφέρεται σε πεδίο με συμπεριφορά κωδικού, η τιμή που ορίζεται μετατρέπεται αυτόματα στην αντίστοιχη EQUC τιμή.
	- $\checkmark$  Av η παράμετρος αναφέρεται σε πεδίο που δέχεται ένα σύνολο διακριτών τιμών (Enumeration), η στήλη εμφανίζει τις τιμές αυτές σε πτυσσόμενη λίστα.
- **· Τελεστής**: εμφανίζεται λεκτικό που παραπέμπει στο πεδίο «πράξη». Η στήλη εμφανίζεται αν ενεργοποιήσουμε την επιλογή «Εμφάνιση τελεστή» στο κάτω αριστερό μέρος του διαλόγου. Όταν ο τελεστής είναι «Από-Έως» τότε πρέπει να ορίσουμε δύο τιμές για την παράμετρο.
- **· Τύπος**: εμφανίζει τον τύπο δεδομένων της παραμέτρου. Η στήλη εμφανίζεται αν ενεργοποιήσουμε την επιλογή «Εμφάνιση τύπου δεδομένων» στο κάτω αριστερό μέρος του διαλόγου.

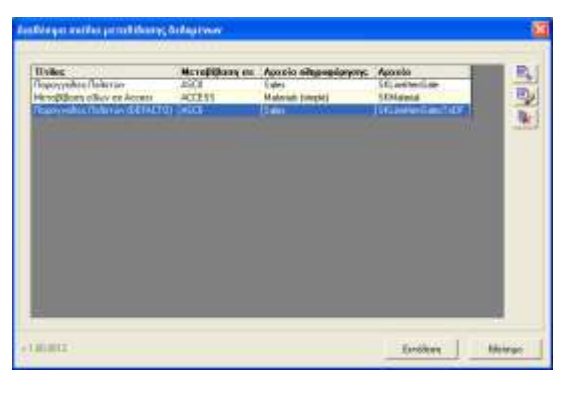

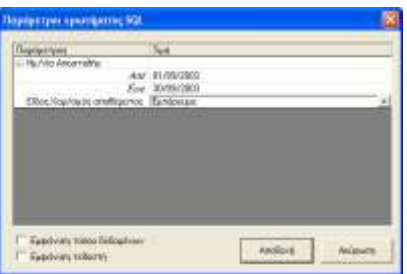

## **Πακέτα μεταβίβασης δεδομένων**

#### **ΔΗΜΙΟΥΡΓΙΑ ΠΑΚΕΤΩΝ ΜΕΤΑΒΙΒΑΣΗΣ ΔΕΔΟΜΕΝΩΝ**

Ένα «*πακέτο μεταβίβασης δεδομένων*» συνίσταται σε πολλά σχέδια μεταβίβασης δεδομένων που εκτελούνται με τη σειρά που έχει οριστεί στο πακέτο. Με δεξί-κλικ πάνω στη λίστα των βημάτων, εμφανίζεται μενού επιλογών που μας δίνει τις εξής δυνατότητες:

- **Προσθήκη έτοιμου σχεδίου μεταβίβασης**<br>- **δεδομένων**: Εμφανίζει τα διαθέσιμα σχέδια **δεδομένων**: Εμφανίζει τα διαθέσιμα σχέδια μεταβίβασης δεδομένων. Όταν προσθέτουμε ένα έτοιμο σχέδιο, το σχέδιο αντιγράφεται στο πακέτο. Επομένως, οι αλλαγές στο σχέδιο δεν επηρεάζουν το πακέτο, και αντίστροφα.
- **Προσθήκη νέου σχεδίου μεταβίβασης δεδομένων:** Εφανίζει τον οδηγό δημιουργίας σχεδίων μεταβίβασης δεδομένων, για να ορίσουμε νέο σχέδιο.

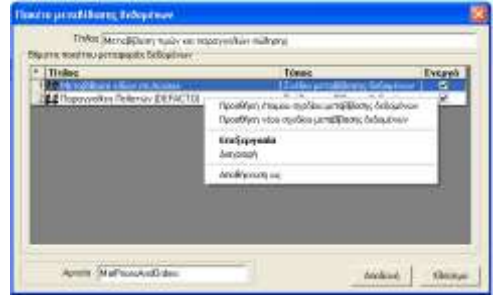

- **Επεξεργασία**: ενεργοποιείται όταν επιλέξουμε κάποιο βήμα. Εμφανίζει το οδηγό επεξεργασίας σχεδίων μεταβίβασης δεδομένων για να τροποποιήσουμε το σχέδιο.
- **Διαγραφή**: ενεργοποιείται όταν επιλέξουμε κάποιο βήμα. Δίνει τη δυνατότητα διαγραφής του.
- **Αποθήκευση Ως**: ενεργοποιείται όταν επιλέξουμε κάποιο βήμα. Δίνει τη δυνατότητα να αποθηκεύσουμε το σχέδιο μεταβίβασης δεδομένων του βήματος ως ανεξάρτητο σχέδιο.

Η σειρά των βημάτων του πακέτου, καθορίζει και τη σειρά εκτέλεσης. Η σειρά μπορεί να αλλάξει με Drag-And-Drop ενός βήματος στην επιθυμητή θέση. Ένα βήμα του πακέτου μεταφοράς μπορεί να είναι ενεργό ή ανενεργό (η αρχική κατάσταση είναι «ενεργό»). Όταν ένα βήμα είναι απενεργοποιημένο, τότε δεν εκτελείται. Η ολοκλήρωση δημιουργίας ενός πακέτου μεταφοράς δεδομένων, προϋποθέτει τον ορισμό ενός τίτλου και του ονόματος του αρχείου (χωρίς προέκτασης).

## $\mathbb{R}$

## Σημείωση

Τα πακέτα μεταβίβασης δεδομένων αποθηκεύονται στην περιοχή που ορίζεται στην παράμετρο PackagesPath στο τμήμα [Export] του αρχείου LDERPCust.INI (προεπιλεγμένη περιοχή είναι η .\Custom\Export\Packages).

## **ΕΚΤΕΛΕΣΗ ΠΑΚΕΤΩΝ ΜΕΤΑΒΙΒΑ ΣΗΣ ΔΕΔΟΜΕΝΩΝ**

Με την κλήση της ενέργειας εκτέλεσης ενός πακέτου δεδομένων εμφανίζεται διάλογος ορισμού των ερωτώμενων παραμέτρων για το σύνολο των επιμέρους σχεδίων μεταβίβασης.

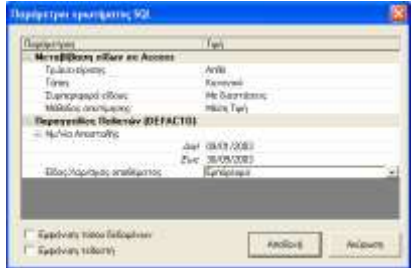

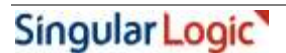